# **Datensicherung mit dem iPad**

CC BY-NC-SA 4.0 Nick Lauterbach

# **Übersicht**

Es gibt verschiedene Möglichkeiten, wie man seine Dokumente am iPad sichern kann.

Diese Anleitung zeigt dir zwei verschiedene Möglichkeiten, eine Sicherung deiner Daten vom iPad zu erstellen.

1 Datensicherung in der Bildungscloud von Logineo NRW (1)

2. Datensicherung auf einem USB-Stick (oder einer mobilen Festplatte)

(1) In der Bildungscloud von Logineo NRW dürfen nur pädagogische Daten gespeichert werden. Weitere Hinweise zu den verschiedenen Cloud-Speicherbereichen in Logineo NRW finden sich nach der Anmeldung in der Online-Hilfe von Logineo NRW.

# **1 Datensicherung in Logineo NRW**

Damit du nicht alle Dateien einzeln über den Webbrowser in Logineo NRW hochladen musst, kannst du für die **Datensicherung die App "Documents"** verwenden.

In dieser App kannst du deine "Bildungscloud" von Logineo NRW als Ordner einbinden und musst dich nicht jedesmal wieder im Browser anmelden. Dies funktioniert über "WebDAV"

Anschließend kannst du z.B. Fotos direkt in der App Documents auswählen und über den Menüpunkt "Kopieren" direkt in der Bildungscloud sichern.

Bei BookCreator, GoodNotes und vielen anderen Apps gibt es noch einen **Zwischenschritt**.

Gehen wir das Ganze "Schritt-für-Schritt" durch.

## **1.1 Vorbereiten von Documents - Einrichten**  von "WebDAV"

Öffne die App Documents.

Beim ersten Start der App musst du eventuell ein paar Fragen beantworten. Du kannst dies umgehen, indem du die App einmal komplett beendest.

*"Tippe dafür doppelt auf den Home-Button. Jetzt siehst du alle geöffneten Apps. Schiebe die App Documents mit dem Finger nach oben. DasApp-Symbol verschwindet. Fertig."*

Öffne Documents nun noch einmal.

Jetzt musst du **einmalig** die Verbindung zu deiner Bildungscloud in Logineo NRW herstellen.

#### So ähnlich sieht die App Documents bei dir auch aus:

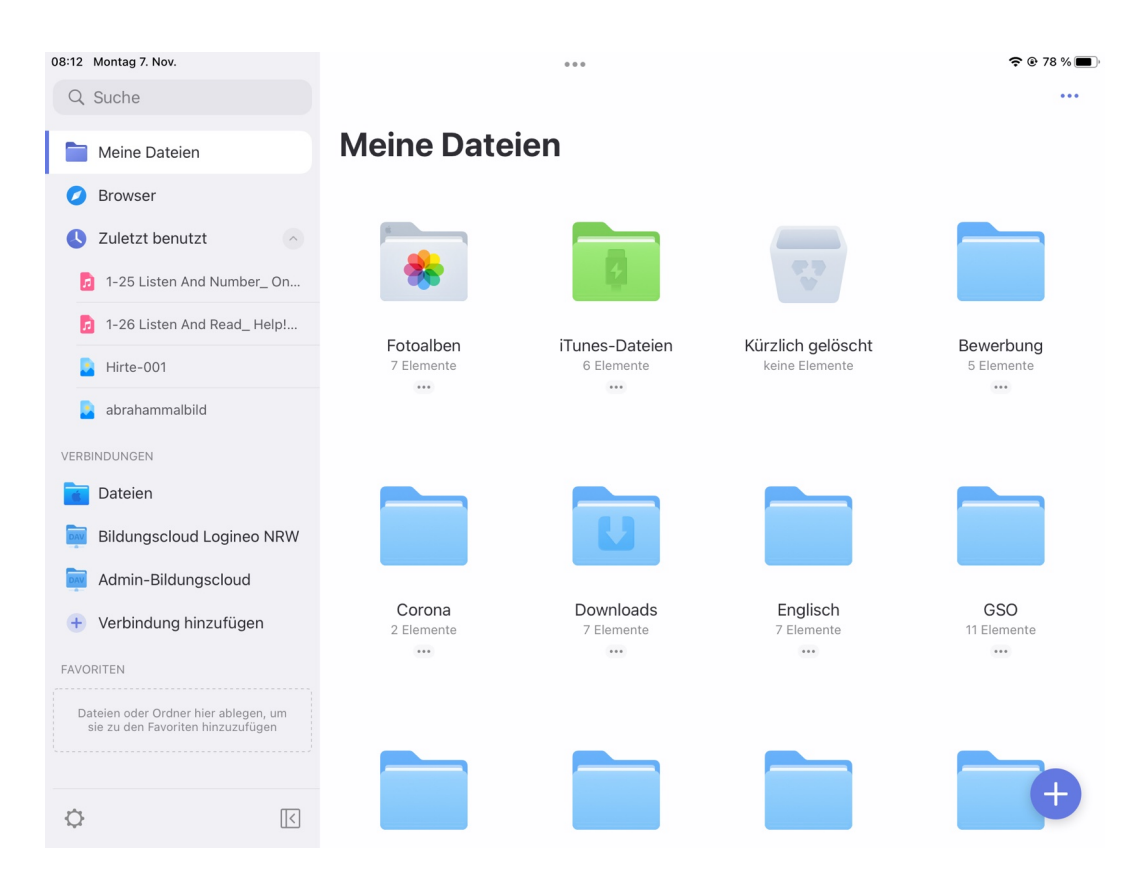

Auf der linken Seite wird dir ein Menü angezeigt. Dort siehst du z.B. den Punkt: "**Meine Dateien**". Auf der rechten Seite wird dir der Inhalt des ausgewählten Menüpunktes angezeigt.

Unten links gibt es einen Punkt "Verbindungen". Dort tippst du auf den Menüpunkt "Verbindung hinzufügen".

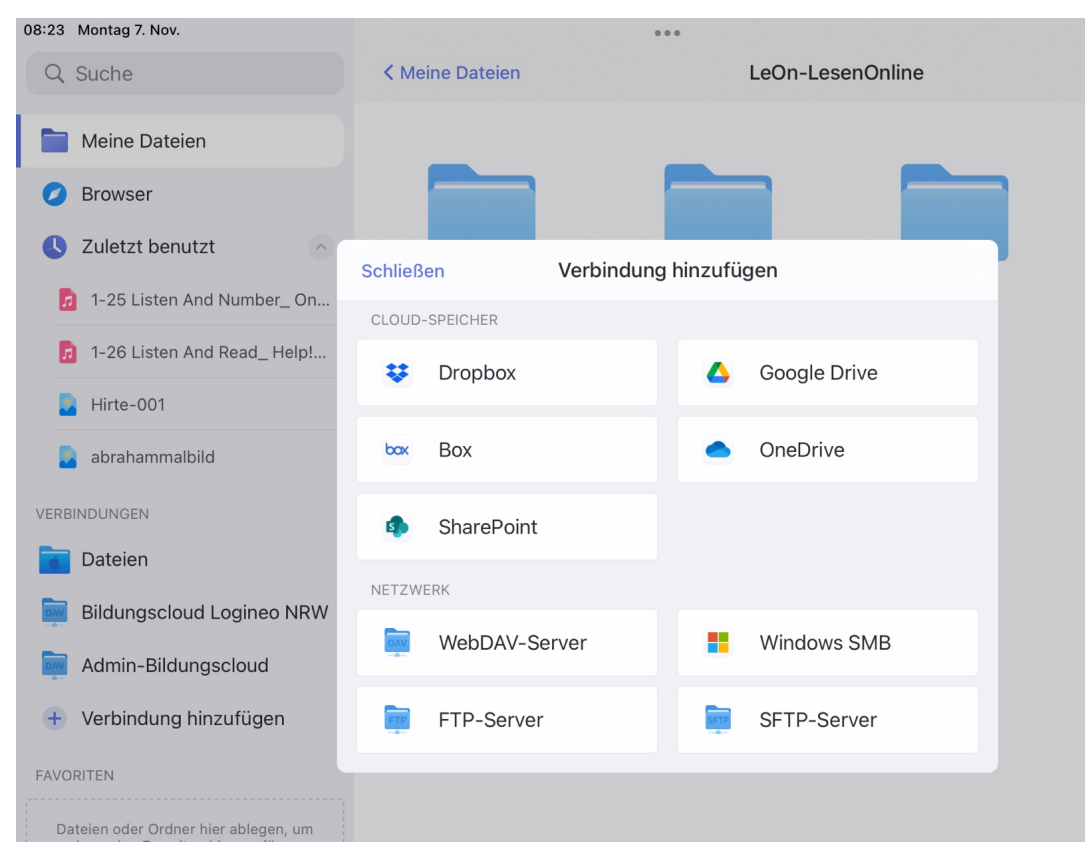

Es öffnet sich ein Fenster mit einer Auswahl an möglichen Verbindungen.

Wähle "**WebDAV-Server**" aus. Es öffnet sich ein neues Fenster.

Dort müssen nun die passenden Daten für die Verbindung eingetragen werden.

#### **Wichtig**:

Private Cloud-Speicher (z.B. Dropbox, OneDrive,…) dürfen nur für Dateien genutzt werden, die KEINE Schülerdaten enthalten, also z.B. Arbeitsblätter.

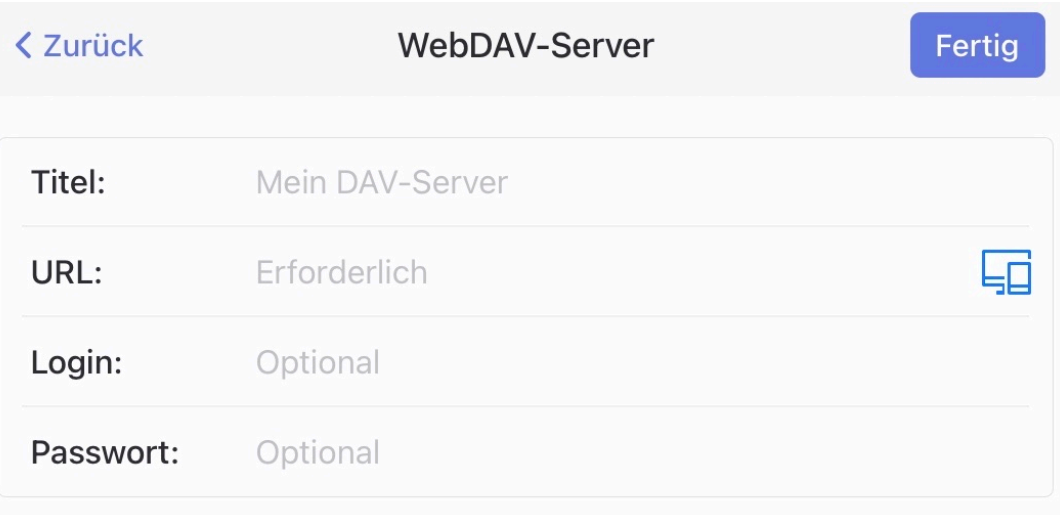

## **TITEL**:

Der Titel ist frei wählbar. Er wird dann in Documents im Menü auf der linken Seite angezeigt. Ich habe dort "Bildungscloud **Logineo**" eingetragen.

#### **URL**:

Trage bei URL die folgende ein:

#### **https://bca.logineo.nrw.schule/edusharing/webdav**

#### **Login und Passwort:** Hier trägst du deine E-Mail-Adresse und dein persönliches Passwort ein.

#### **vorname.nachname@12345.nrw.schule**

Anschließend tippe auf: FERTIG!

# **1.2 Sichern von Fotos**

## Öffne die App Documents.

Wähle den Menüpunkt "Meine Dateien" aus. Wenn du im rechten Fenster nicht den **Ordner** "Fotoalben" siehst, tippe noch einmal auf "**Meine Dateien**" oder tippe im Menü oben auf die "Zurück-**Navigation**" (im Bild rot umrandet).

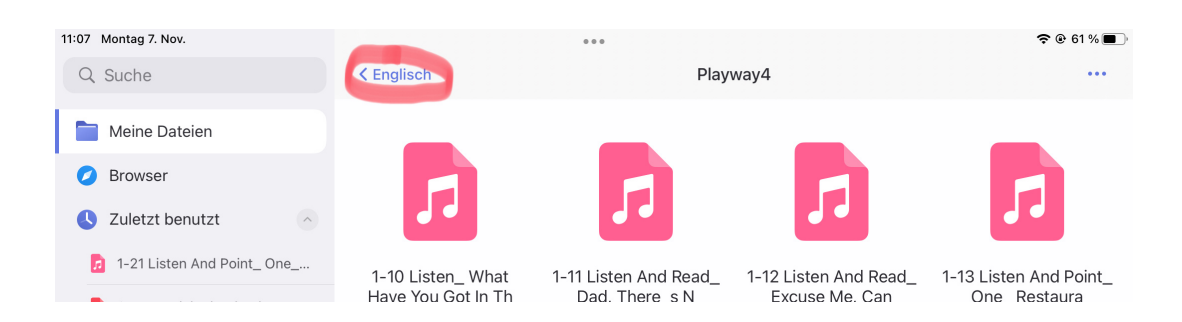

## Wähle das Fotoalbum aus und dort den Ordner "Zuletzt".

Tippe das 3-Punkte-Menü rechts oben an und wähle "**Auswählen**" aus.

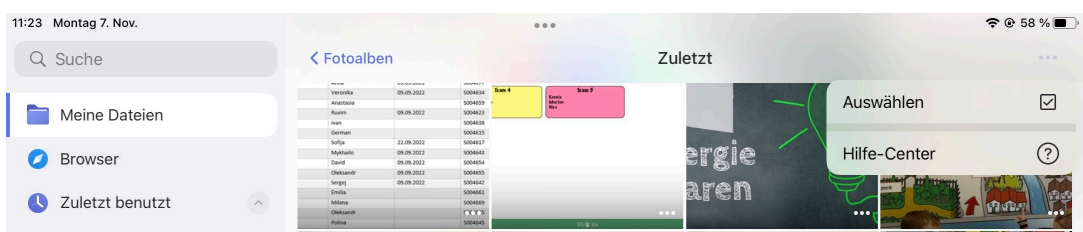

#### Wähle die Fotos aus, die du sichern möchtest oder wähle alle Fotos mit "Alle **auswählen**" aus.

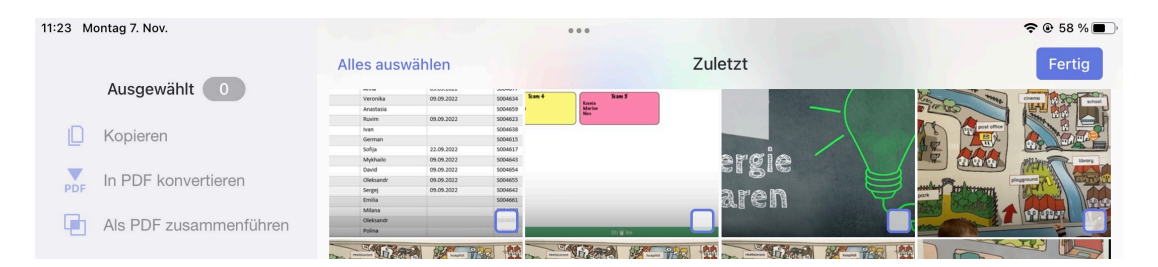

#### Tippe nun links auf "Kopieren". Es öffnet sich ein neues Fenster.

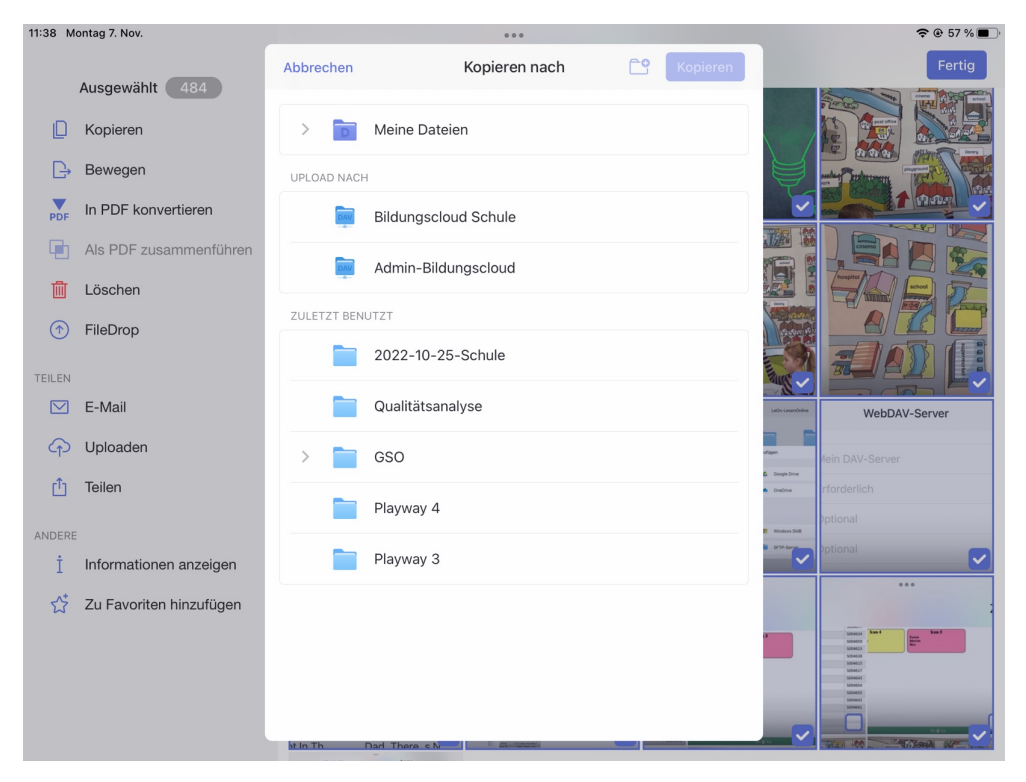

#### Wähle jetzt den Speicherort aus. Hier im Bild: **Bildungscloud Schule**.

#### Zum Speichern musst du oben rechts noch auf "**Kopieren**" tippen.

# **1.3 Sichern der Bücher aus BookCreator**

Öffne die App **BookCreator** und wähle das Buch aus, welches du sichern möchtest.

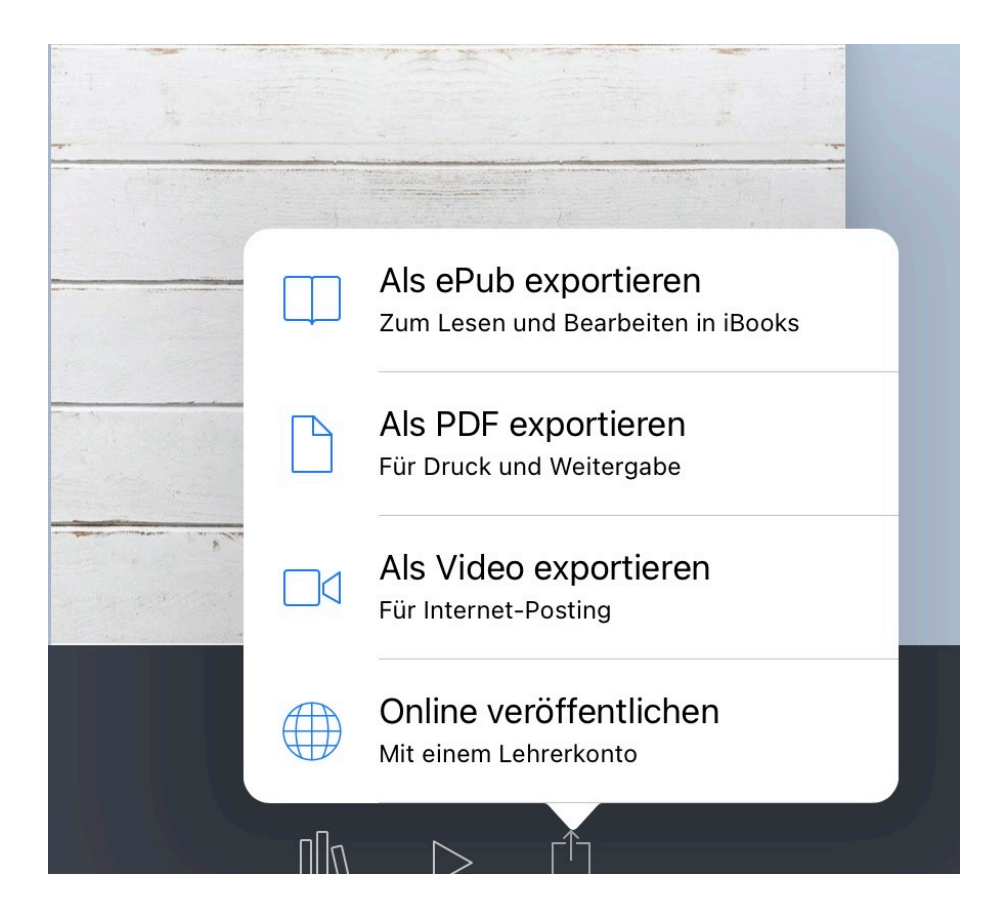

Tippe dann unten auf das Teilen-Symbol und wähle "Als ePub exportieren" aus.

#### Anschließend wähle "**In Documents kopieren**" aus.

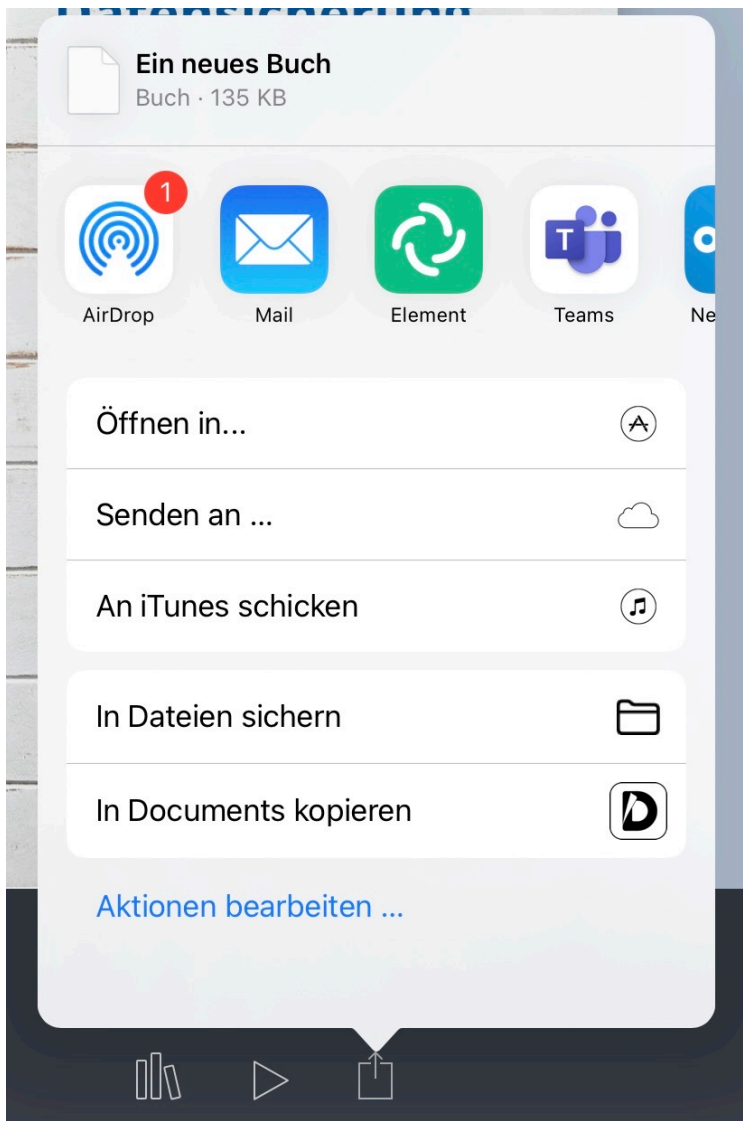

Der Exportvorgang beginnt und es öffnet sich die App **Documents.**

#### Wenn die Datei importiert wurde, tippe auf "**Bewegen**".

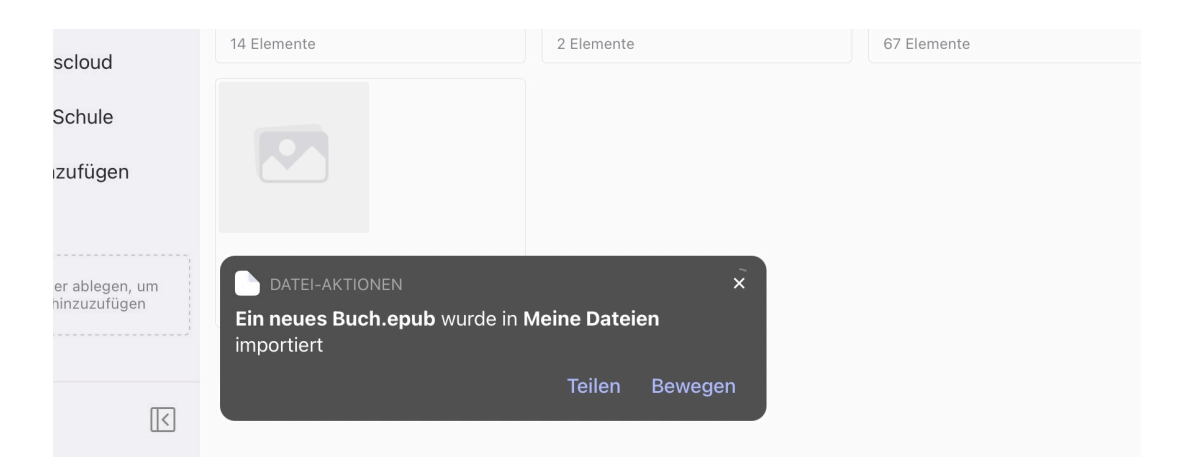

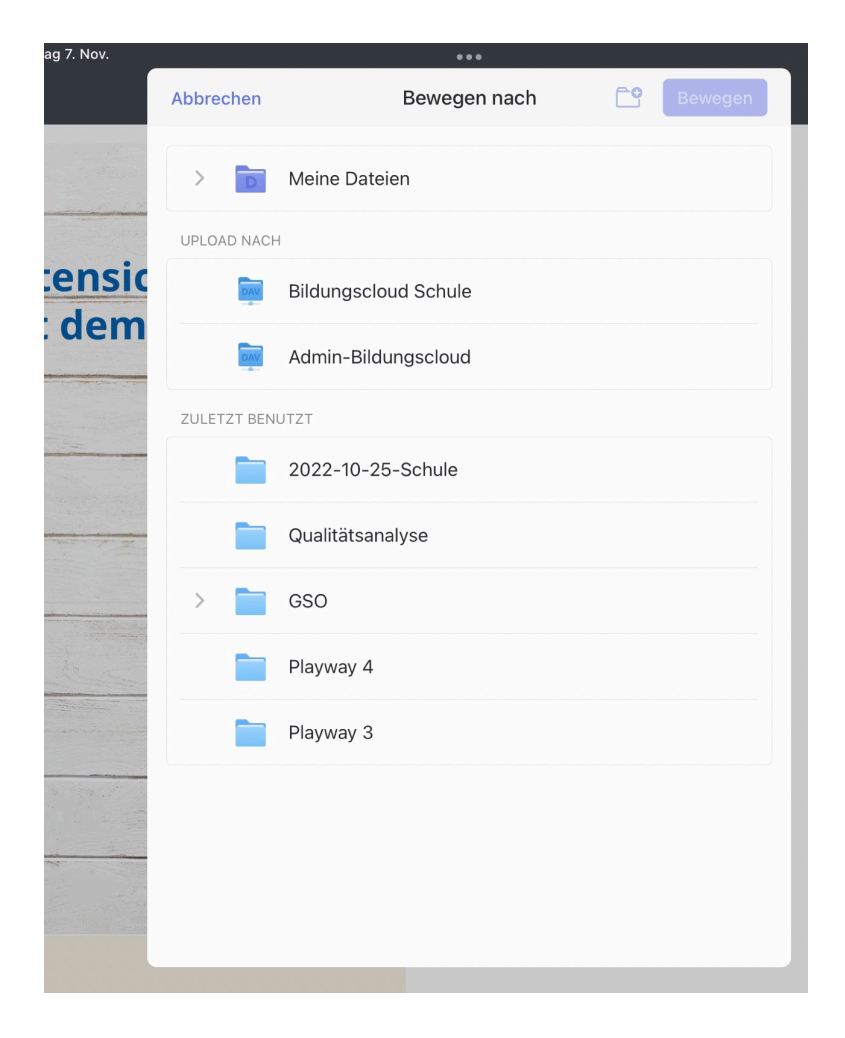

#### Wähle nun als Ziel die "Bildungscloud **Schule**" aus.

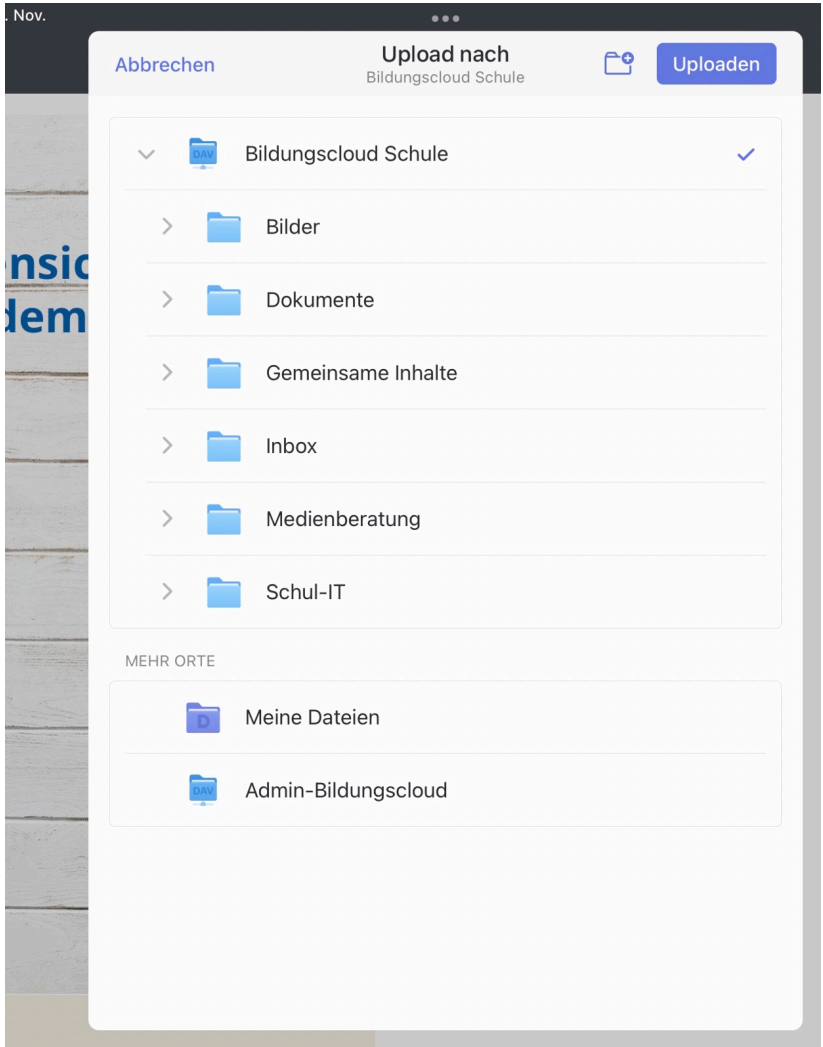

#### Erstelle oder wähle den passenden Ordner und tippe auf "**Uploaden**".

Dein Buch wird nun in dem von dir gewählten Ordner gespeichert.

# **1.4 Sichern der Notizbücher aus GoodNotes**

GoodNotes bietet die Möglichkeit, ein Backup von allen Notizbüchern auf einmal zu erstellen.

Öffne die App GoodNotes.

Wenn du noch ein Notizbuch geöffnet hast, tippe auf dem Pfeil links oben, um in die Notizbuchauswahl zu kommen.

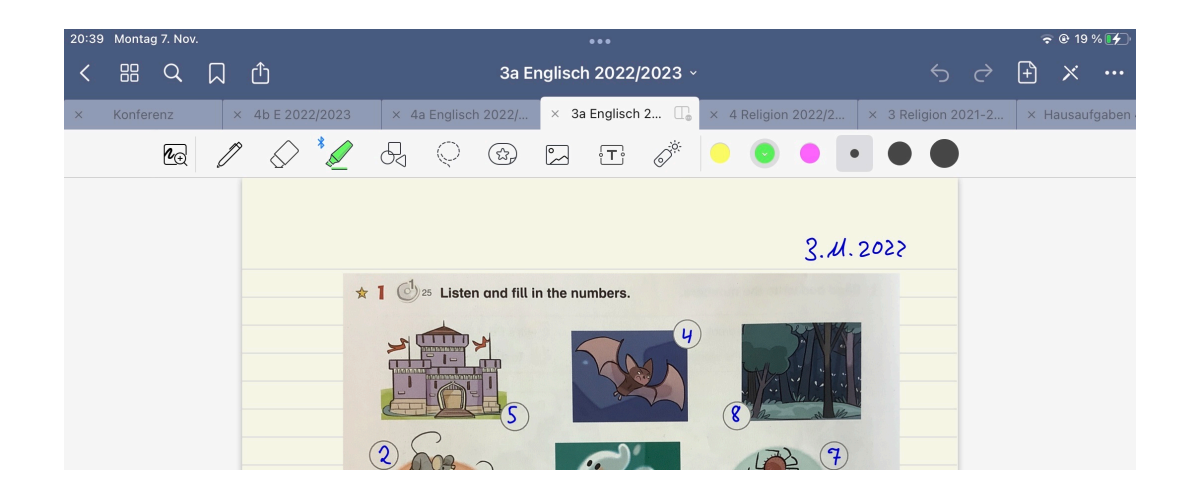

#### Mit einem Tipp auf das Zahnrad oben rechts kommst du in die Einstellungen.

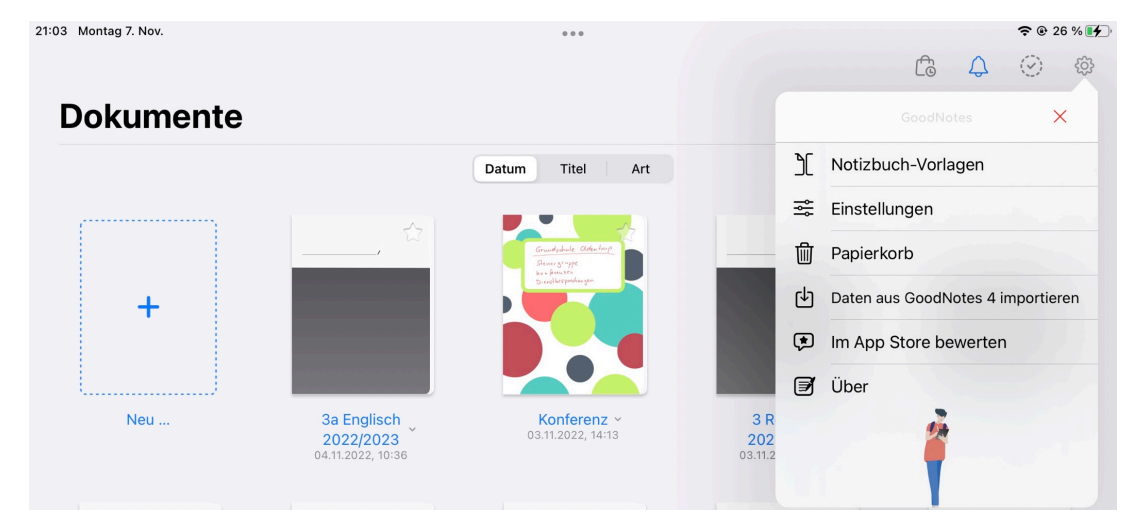

#### Wähle nun den Punkt "Einstellungen" aus und tippe dann auf "Backup erstellen".

 $0.0.0$ 

21:16 Montag 7. Nov.

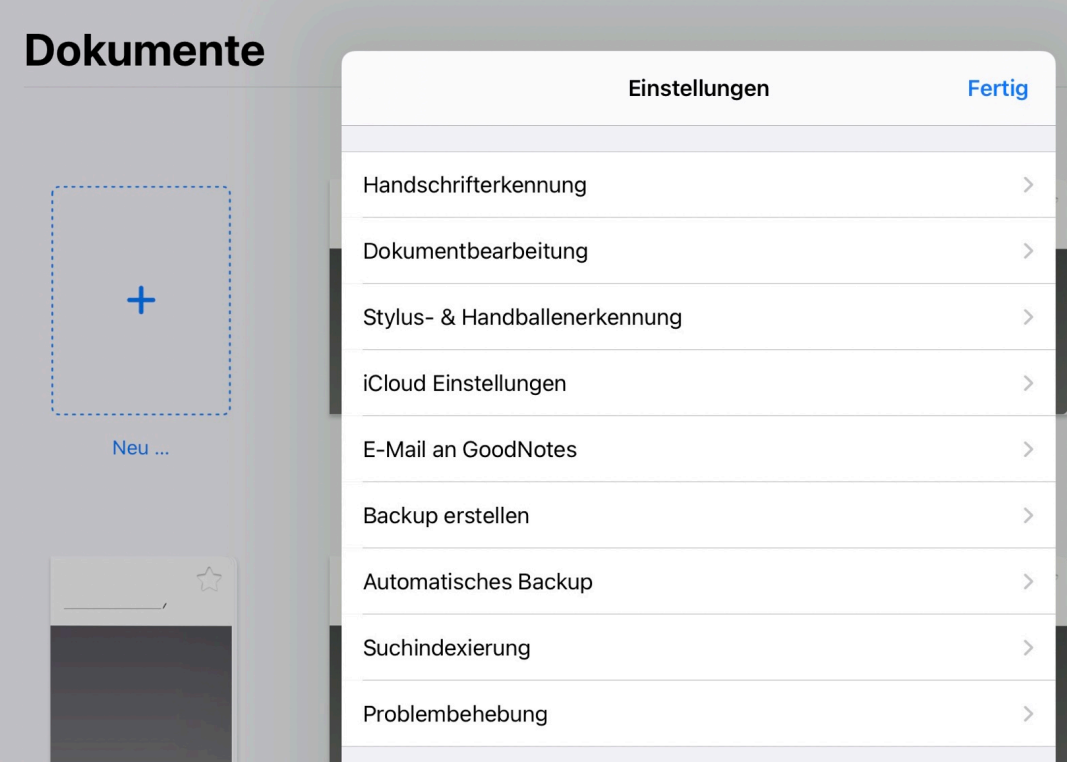

#### Um das Erstellen des Backups zu starten, tippe auf "Jetzt Backup erstellen".

21:13 Montag 7. Nov.  $0.00$ **Dokumente くEinstellungen** Backup erstellen **Fertia** Jetzt Backup erstellen Du solltest von Zeit zu Zeit ein Backup anlegen, damit du vor Datenverlust geschützt bist, falls du dein Gerät jemals verlierst oder es beschädigt wird. Das Backup-Archiv enthält alle Ordner und Dokumente der GoodNotes Bibliothek und kann in GoodNotes importiert werden, um alles wiederherzustellen. Abhängig von der Größe deiner Bibliothek kann der Backupvorgang einige Zeit in Anspruch nehmen.

#### GoodNotes beginnt damit, eine Datei mit allen Notizbücher zu erstellen. Je nach Größe der Notizbücher dauert die etwas.

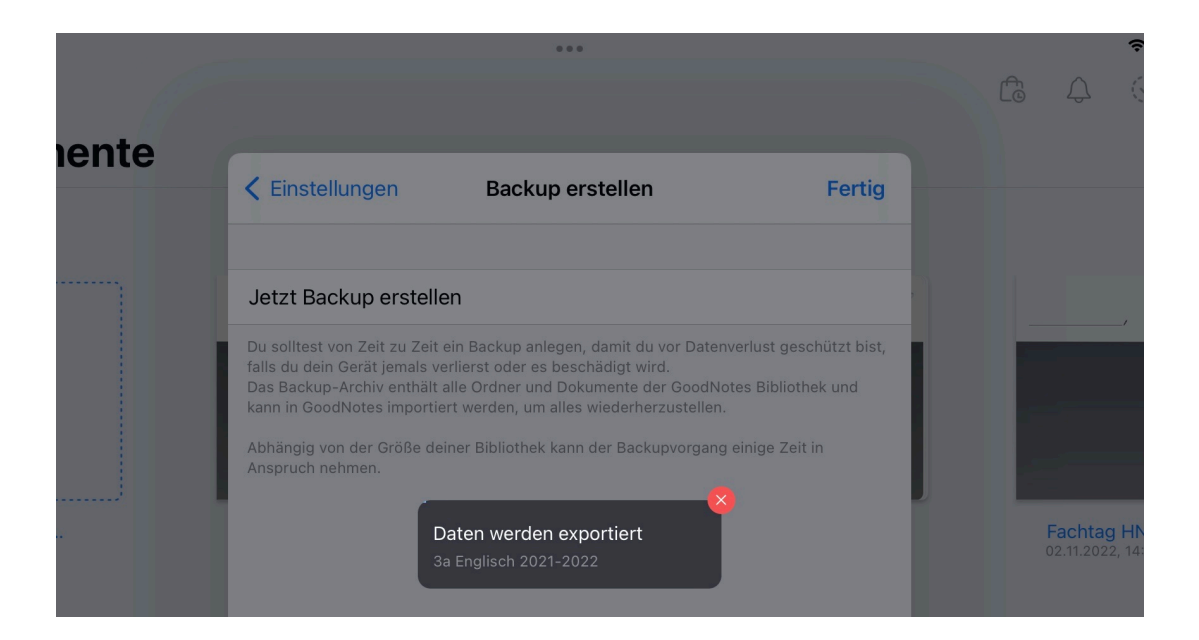

#### Wenn das Backup fertig ist, fragt GoodNotes dich, wo du die Datei speichern möchtest.

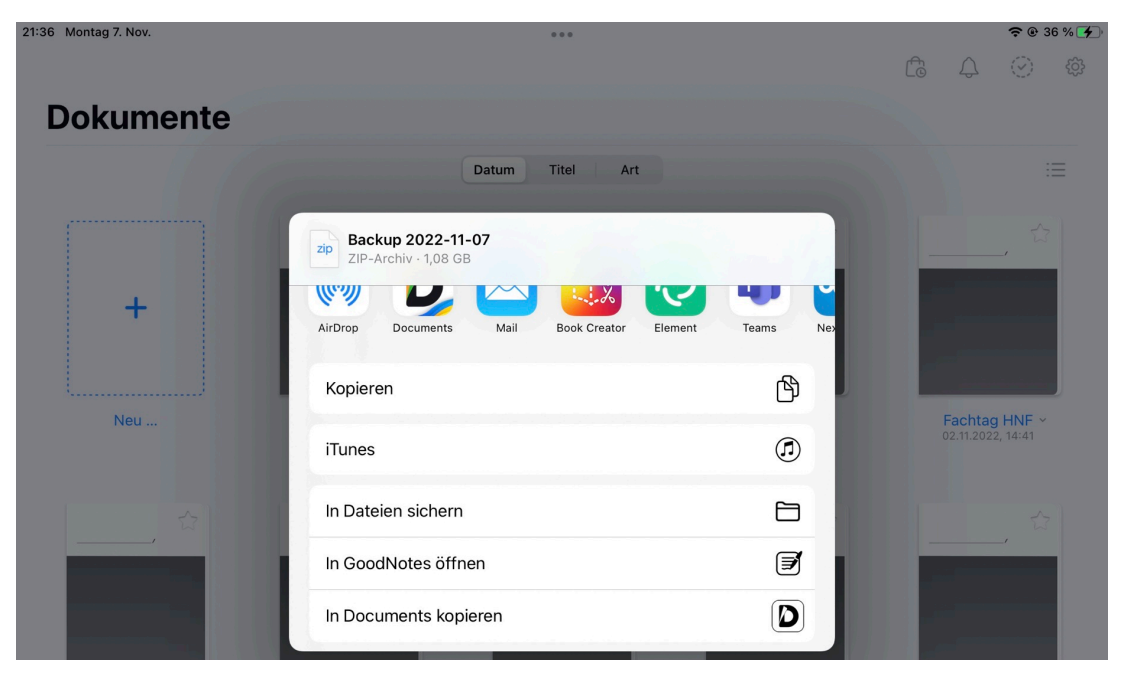

#### Wähle "In Documents kopieren" aus.

Deine Sicherungsdatei wird in Documents importiert. Nach dem Import öffnet sich Documents und du hast die Möglichkeit, deine Datei in einen passenden Ordner zu bewegen.

#### Tippe dazu auf "**Bewegen**".

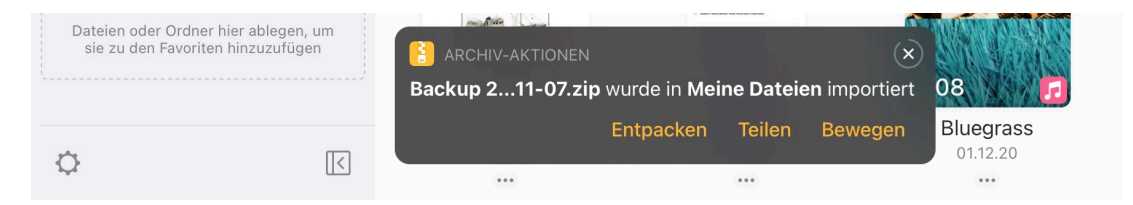

Da die Datei unter Umständen sehr groß ist, speicherst du sie erst einmal auf dem iPad.

Tippe dazu auf "Meine Dateien" und wähle einen passenden Ordner aus. Du kannst auch einen neuen Ordner erstellen.

#### Tippe dann auf "**Bewegen**".

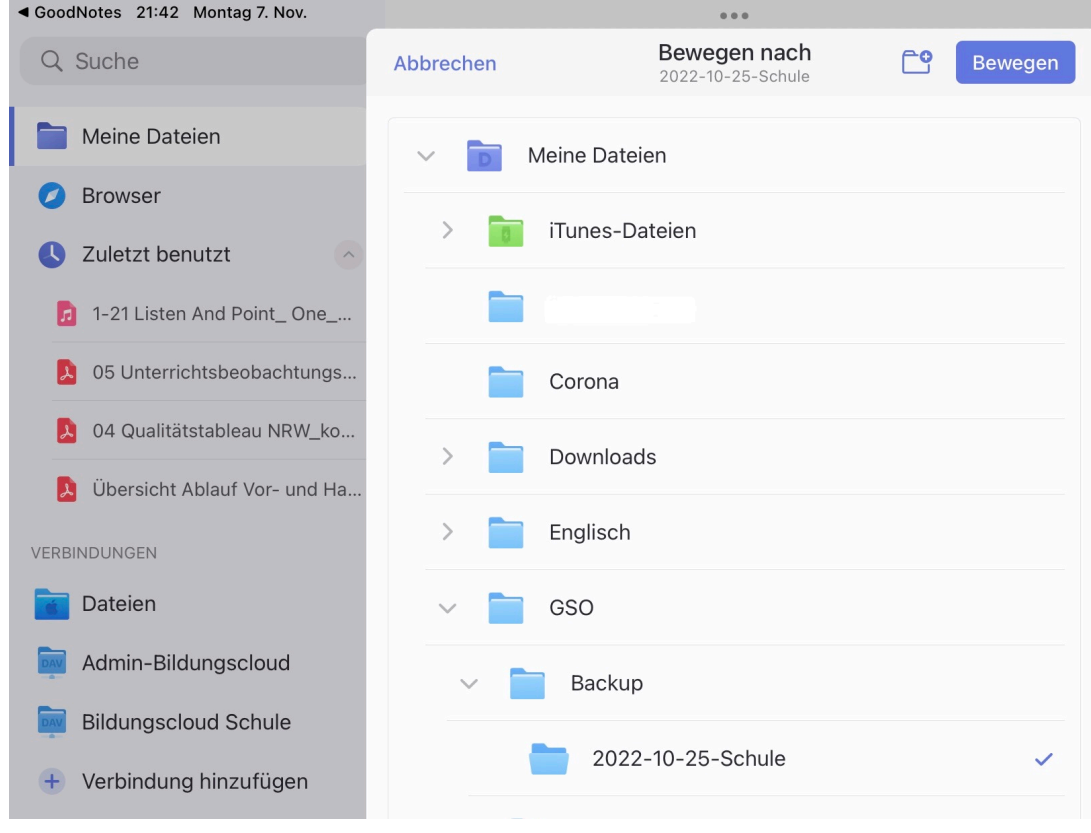

Jetzt musst du die Datei noch extern speichern. Wähle den Ordner aus, in dem du das Backup gespeichert hast.

Tippe das 3-Punkte-Menü rechts oben an und wähle "Auswählen" aus.

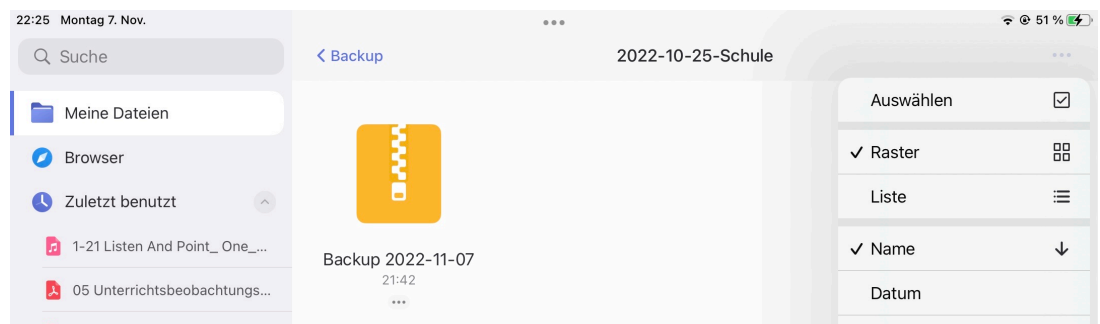

#### Im Menü links kannst du nun direkt den Punkt "Uploaden" auswählen.

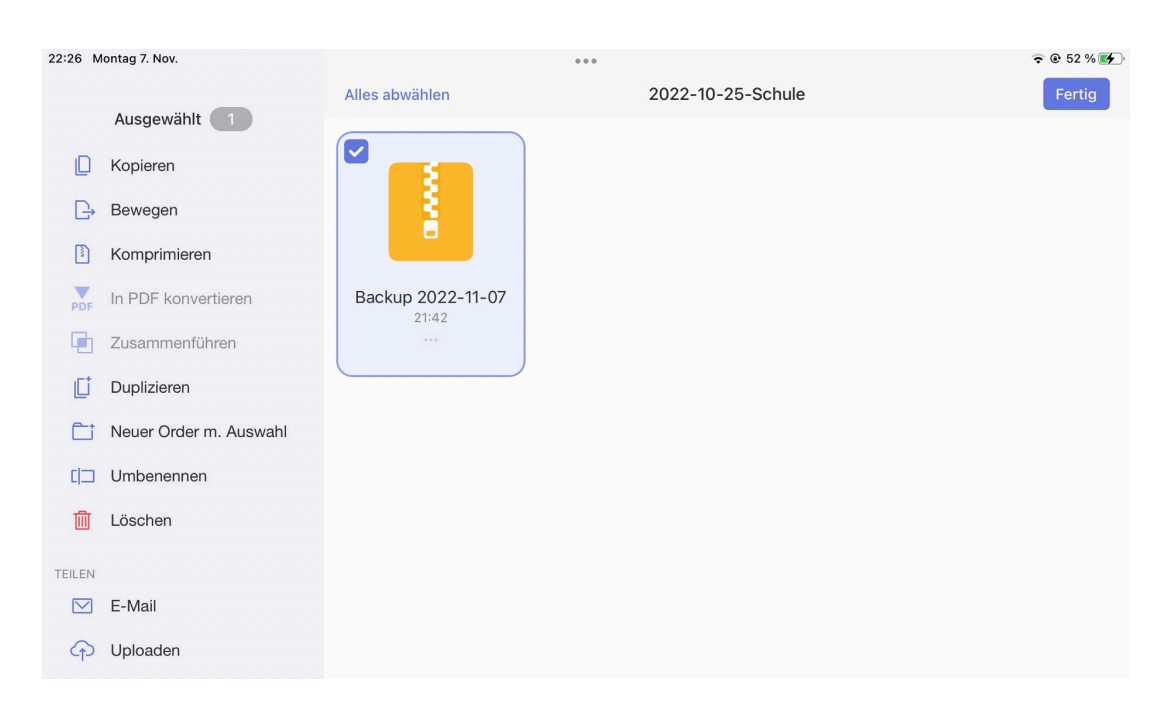

Um die Datei in der Bildungscloud von Logineo NRW zu speichern, wähle den passenden Ordner und tippe auf "**Uploaden**".

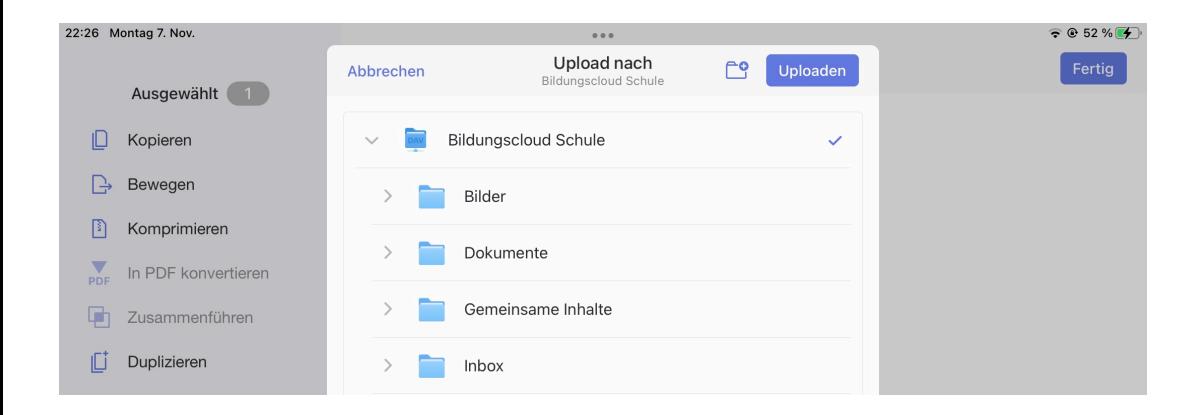

Deine Backup-Datei wird nun in dem ausgewählten Ordner in der Logineo Cloud gespeichert.

Du kannst hier natürlich auch einen anderen Speicherort auswählen, z.B. die Nextcloud.

# **1.5 Grundsätzlicher Ablauf beim Sichern aus den meisten Apps**

In fast allen Apps kannst du über die Funktion "Teilen" einzelne oder mehrere Elemente in Documents kopieren.

Der Ablauf funktioniert prinzipiell so, wie es in den vorherigen Abschnitten gezeigt wurde:

- 1. Schritt: Wähle das Element aus
- 2. Schritt: Tippe auf "Teilen" und wähle "**Kopieren in Documents**" aus.
- 3. Schritt: Wähle das Element in der App **Documents** aus und wähle dann den Menüpunkt "**Uploaden**" in **Documents** aus.
- 4. Schritt: Wähle den Ordner aus oder erstelle einen neuen Ordner. Speicher in der Cloud mit "**Uploaden**".

# **2 Datensicherung auf einen USB-Stick oder einer externen Festplatte**

Die Datensicherung auf einen USB-Stick oder einer externen Festplatte funktioniert ähnlich, wie die Sicherung in der Cloud von Logineo NRW (Siehe Kapitel 1.4).

Da das iPad jedoch keinen USB-Anschluss besitzt, benötigst du dafür einen zusätzlichen Adapter.

Es gibt verschiedene Hersteller, die entsprechende Adapter anbieten.

Original-Apple-Adapter sind z.B. der

- **"Lightning auf USB Kamera-Adapter**" (ca. 39 € ohne Stromanschluss) oder der
- "**Lightning auf USB 3 Kamera-Adapter**" (49 € mit Stromanschluss).

**Aber**: Nicht alle USB-Sticks funktionieren ohne Probleme.

Manche benötigen einen Original-Adapter, andere funktionieren auch mit einfachen Adaptern. Manche brauchen keinen zusätzlichen Stromanschluss, andere schon.

Hier hilft nur ausprobieren!

#### **Beachte**:

Mobile Festplatten benötigen immer einen externen Stromanschluss für die Festplatte, da das iPad nicht genug Strom liefert, um die Festplatte zu betreiben.

#### **Voraussetzung**:

Der USB-Stick oder die USB-Festplatte müssen im Dateiformat **FAT32** formatiert sein.

Wenn du den Adapter mit dem USB-Stick anschließt, sollte das iPad das Speichermedium automatisch erkennen.

Du kannst das Laufwerk anschließend in der App **Dateien** sehen:

## Im Bild heißt es **GSO-Backup**.

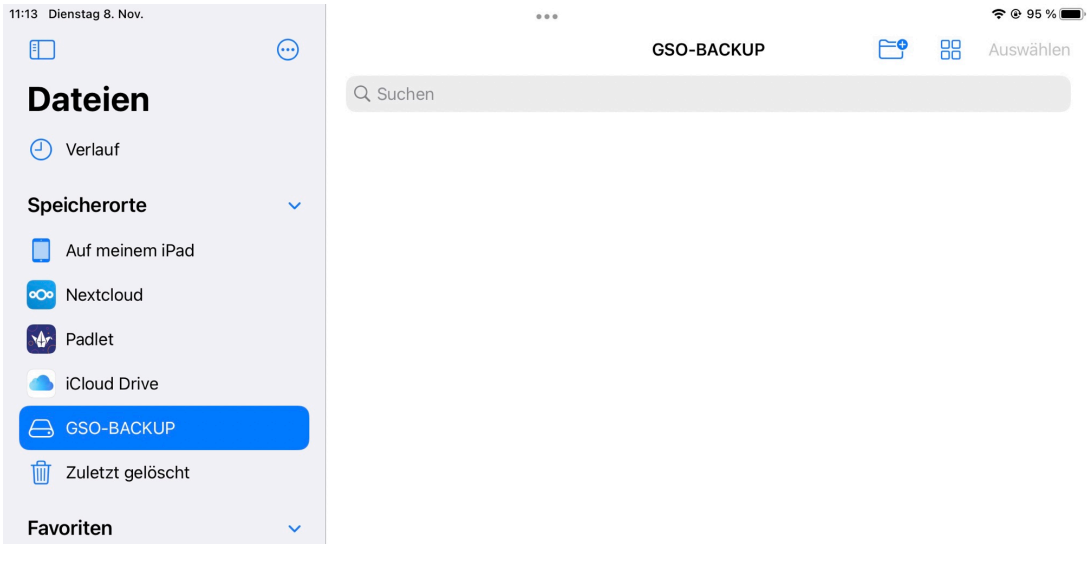

Der Ablauf zum Sichern ist auch beim Speichern auf einem USB-Stick oder einer externen Festplatte genau so, wie du es in den vorherigen Abschnitten für das Speichern in der Cloud von Logineo NRW gelesen hast.

Der wesentliche Unterschied besteht darin, dass du in Schritt 2 nicht "In Documents **kopieren**" auswählst, sondern "**In Dateien sichern**". (*Hier am Beispiel BookCreator*)

1. Schritt: Wähle das Buch aus.

2. Schritt: Tippe auf "Teilen" und wähle dann "In Dateien Sichern" aus.

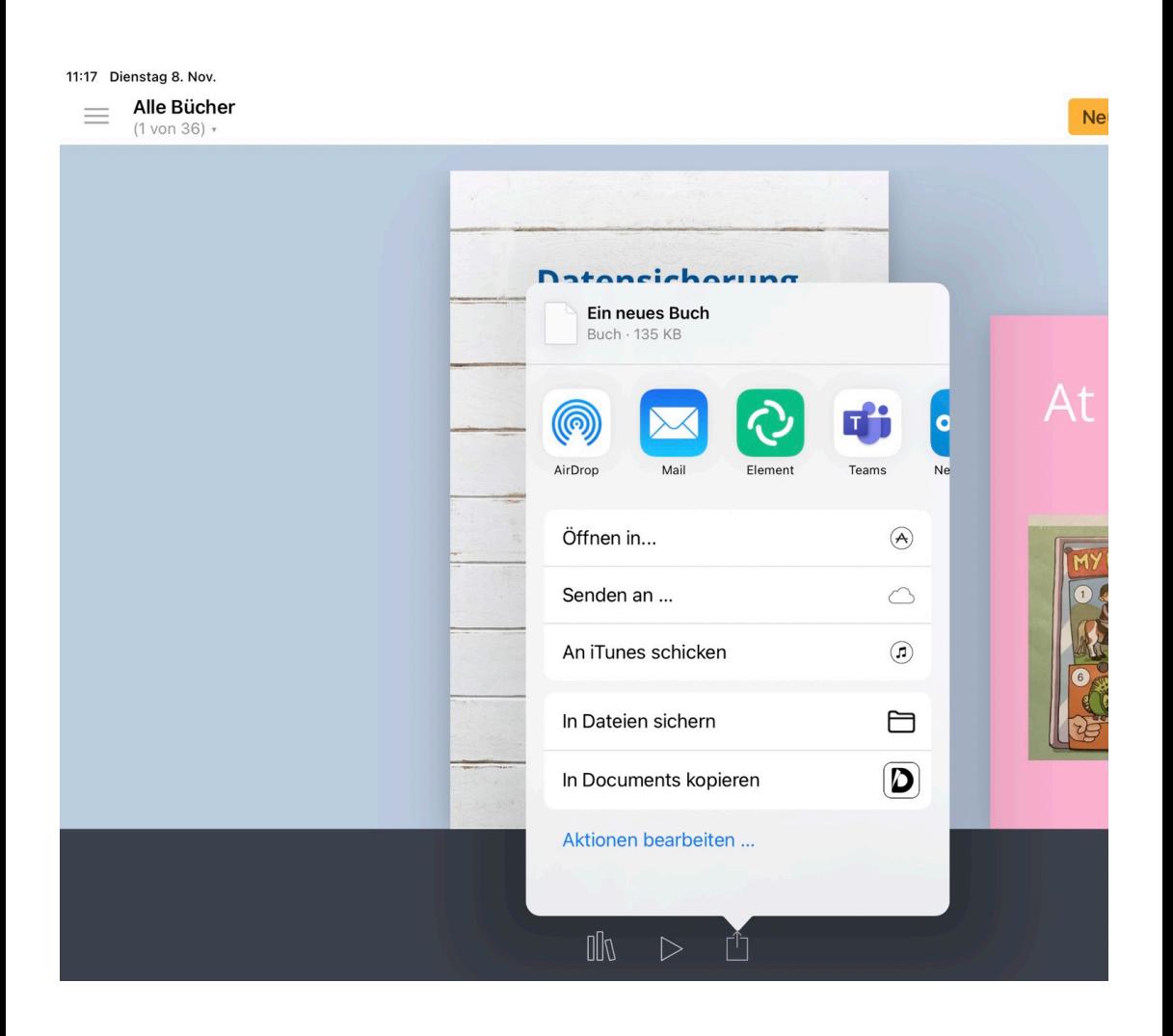

#### 3. Schritt: Wähle den Ordners oder erstelle einen neuen Ordner.

 Speicher auf dem Stick oder der Festplatte mit "Sichern".

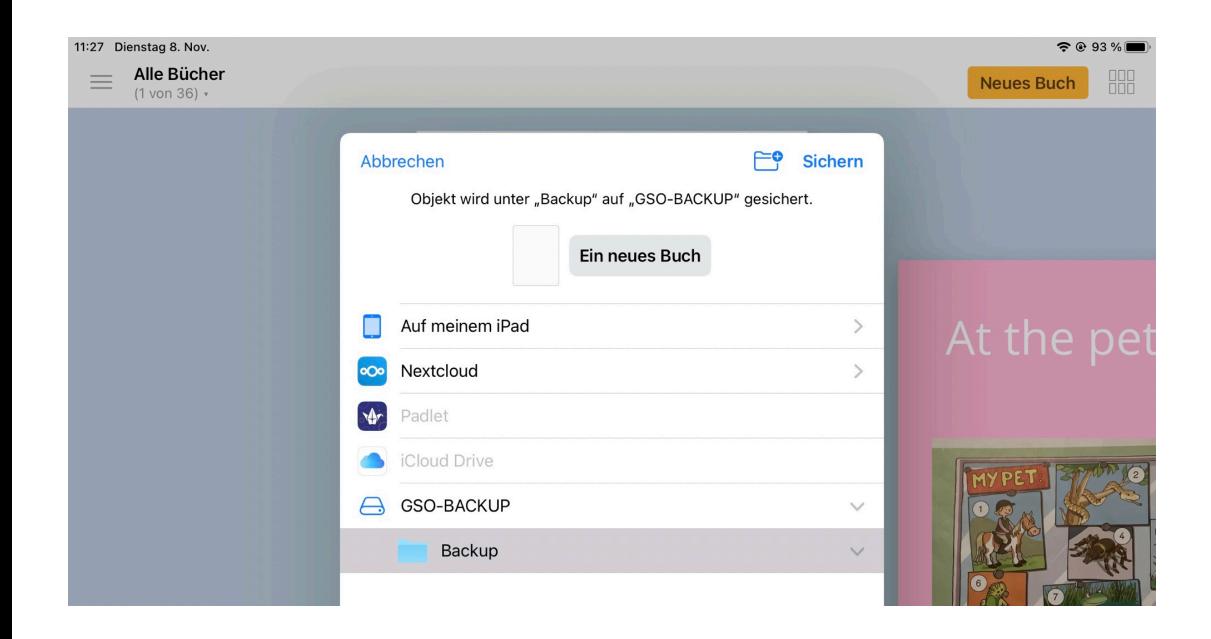

In Schritt 3 kannst du bei Bedarf auch noch einen anderen Namen für dein Buch vergeben.

Tippe dazu auf den angezeigten Namen.